# **HUAWEI U8520-1**

User Guide

## Reading Before Proceeding

## Safety Precautions

Please read the safety precautions carefully to ensure the correct use of your mobile phone.

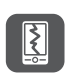

Do not crash, throw, or puncture your mobile phone. Avoid the falling, squeezing, and bending of your mobile phone.

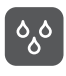

Do not use your mobile phone in a moist environment, such as the bathroom. Prevent your mobile phone from being soaked or washed in liquid.

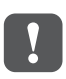

Do not switch on your mobile phone when it is prohibited to use phones or when the phone may cause interference or danger.

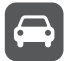

Do not use your mobile phone while driving.

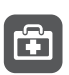

Follow any rules or regulations in hospitals and health care facilities. Switch off your mobile phone near medical apparatus.

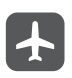

Switch off your mobile phone in aircraft. The phone may cause interference to control equipment of the aircraft.

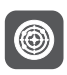

Switch off your mobile phone near high-precision electronic devices. The phone may affect the performance of these devices.

Do not attempt to disassemble your mobile phone or its accessories. Only qualified personnel are allowed to service or repair the phone.

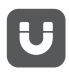

Do not place your mobile phone or its accessories in containers with a strong electromagnetic field.

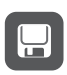

Do not place magnetic storage media near your mobile phone. Radiation from the phone may erase the information stored on them.

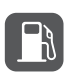

Do not put your mobile phone in a hightemperature place or use it in a place with flammable gas such as a gas station.

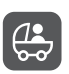

Keep your mobile phone and its accessories away from children. Do not allow children to use your mobile phone without guidance.

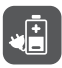

Use only approved batteries and chargers to avoid the risk of explosions.

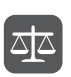

Observe any laws or regulations on the use of wireless devices. Respect others' privacy and legal rights when using your wireless device.

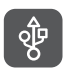

Strictly follow the relevant instructions of this manual while using the USB cable. Otherwise your mobile phone or PC may be damaged.

## Legal Notice

### **Copyright © Huawei Technologies Co., Ltd. 2011. All rights reserved.**

No part of this document may be reproduced or transmitted in any form or by any means without prior written consent of Huawei Technologies Co., Ltd.

The product described in this manual may include copyrighted software of Huawei Technologies Co., Ltd. and possible licensors. Customers shall not in any manner reproduce, distribute, modify, decompile, disassemble, decrypt, extract, reverse engineer, lease, assign, or sublicense the said software, unless such restrictions are prohibited by applicable laws or such actions are approved by respective copyright holders under licenses.

### **Trademarks and Permissions**

 $\frac{10}{20}$ , and **HUAWEI** are trademarks or registered trademarks of Huawei Technologies Co., Ltd.

Other trademarks and product, service and company names mentioned are the property of their respective owners.

### **Notice**

Some features of the product and its accessories described herein rely on the software installed, capacities and settings of local network, and may not be activated or may be limited by local network operators or network service providers. Thus the descriptions herein may not exactly match the product or its accessories you purchase.

Huawei Technologies Co., Ltd. reserves the right to change or modify any information or specifications contained in this manual without prior notice or obligation.

Huawei Technologies Co., Ltd. is not responsible for the legitimacy and quality of any products that you upload or download through this mobile phone, including but not limited to the text, pictures, music, movies, and non-built-in software with copyright protection. Any consequences arising from the installation or usage of the preceding products on this mobile phone shall be borne by yourself.

### **NO WARRANTY**

THE CONTENTS OF THIS MANUAL ARE PROVIDED "AS IS". EXCEPT AS REQUIRED BY APPLICABLE LAWS, NO WARRANTIES OF ANY KIND, EITHER EXPRESS OR IMPLIED, INCLUDING BUT NOT LIMITED TO, THE IMPLIED WARRANTIES OF MERCHANTABILITY AND FITNESS FOR A PARTICULAR PURPOSE, ARE MADE IN RELATION TO THE ACCURACY, RELIABILITY OR CONTENTS OF THIS MANUAL.

TO THE MAXIMUM EXTENT PERMITTED BY APPLICABLE LAW, IN NO CASE SHALL HUAWEI TECHNOLOGIES CO., LTD. BE LIABLE FOR ANY SPECIAL, INCIDENTAL, INDIRECT, OR CONSEQUENTIAL DAMAGES, OR LOST PROFITS, BUSINESS, REVENUE, DATA, GOODWILL OR ANTICIPATED SAVINGS.

### **Import and Export Regulations**

Customers shall comply with all applicable export or import laws and regulations and will obtain all necessary governmental permits and licenses in order to export, reexport or import the product mentioned in this manual including the software and technical data therein.

## Getting Started

## Appearance

### Phone at a Glance

#### **Note:**

All the figures in this guide are for your reference only. The actual appearance and display features depend on the mobile phone you purchase.

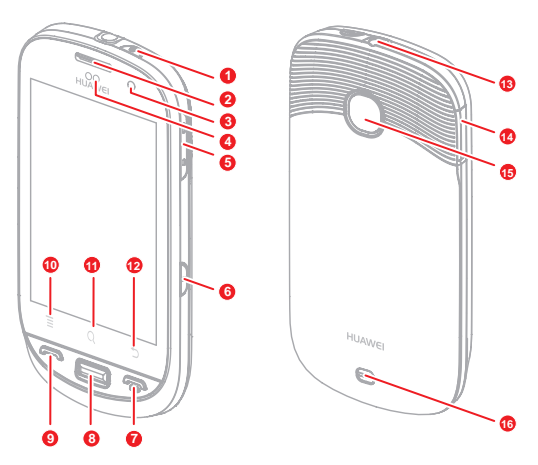

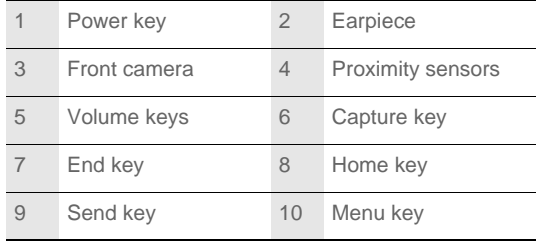

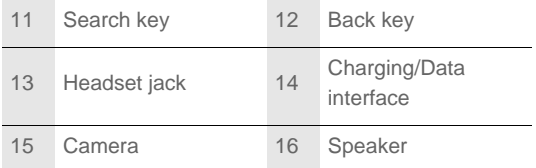

Key Functions at Your Fingertips

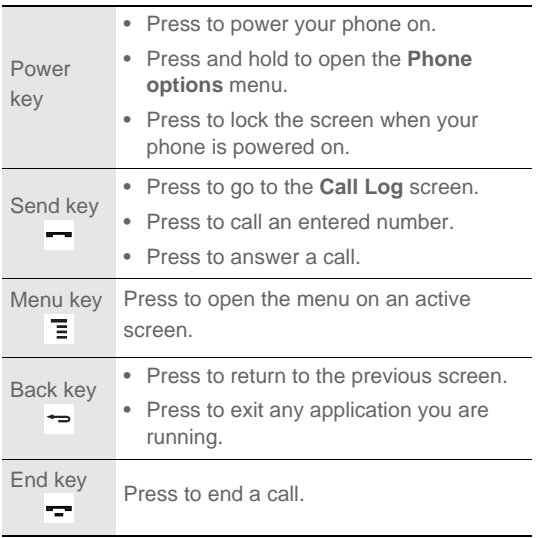

## Setting Up Your Phone

### Installing the SIM Cards

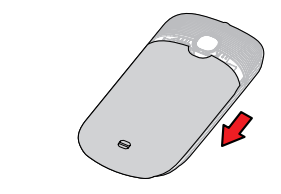

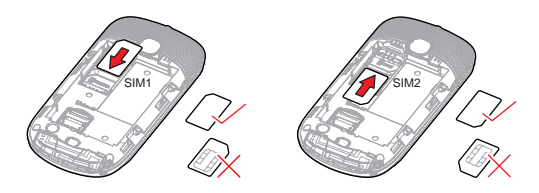

- 1. Remove the battery cover.
- 2. Insert the subscriber identity module (SIM) cards as shown in the figure.

#### **Note:**

When inserting a SIM card, ensure that the gold contact area faces down.

Card slot 1 supports WCDMA and GSM networks while card slot 2 supports only GSM networks. If you want to use a SIM card supporting WCDMA networks on your phone, insert the card in card slot 1 for better network services.

### Installing the Battery

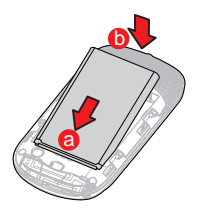

- 1. Remove the battery cover.
- 2. Insert the battery at a downward angle (a) and move it slightly forward until it snaps into place at (b).
- 3. Replace the battery cover.

Charging the Battery

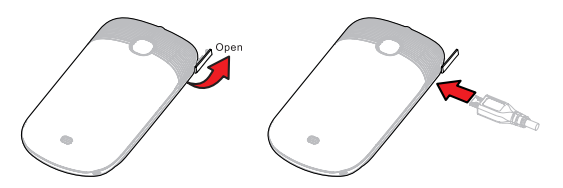

Before charging the battery, ensure that it has been properly inserted on your phone.

- 1. Connect the USB cable that came with your mobile phone to the charger.
- 2. Connect the other end of the USB cable to your phone. Then, to start charging, plug the charger into an electrical outlet.

### Important Information About the Battery

- If the battery has not been used for a long time, you may not be able to power on your mobile phone immediately after you begin charging the battery. Allow the battery to charge for a few minutes with the phone powered off before attempting to power the phone on.
- Over time, the battery will not hold a charge for as long as it did when it was new. When the battery life becomes noticeably shorter than usual after being charged properly, replace the battery with a new one of the same type.
- Using data services increases demand on the battery and will reduce the length of time it can hold a charge.
- The time required to charge the battery depends on the environmental temperature and the age of the battery.
- When the battery power level is low, the phone plays an alert and displays a prompt. When battery power is almost exhausted, your phone will power off automatically.

## Powering Your Phone On or Off

### Powering Your Phone On

Press the Power key to power your phone on.

### **Note:**

If personal identification number (PIN) protection is enabled on your phone, you must enter your PIN before using the phone.

### Powering Your Phone Off

- 1. Press and hold the Power key to open the **Phone options** menu.
- 2. Touch **Power off** > **OK**.

## Using the Touchscreen

Touchscreen Actions

- **Touch**: Tap the screen with your finger to select an item, confirm a selection, or start an application.
- **Touch and hold**: Touch an item with your fingertip and continue to press down until your phone responds. For example, to open the options menu for the active screen, touch the screen and hold down until the menu appears.
- **Flick**: Move your finger across the screen either vertically or horizontally. For example, flick left or right to switch between pictures.
- **Drag**: Touch and hold the desired item with your finger. Drag the item to any part of the screen. You can drag an icon to move or delete it.

### Rotating Your Phone Screen

The orientation of most screens will rotate with the phone as you turn it from upright to sideways and back again.

## Locking and Unlocking the Screen

### Locking the Screen

- When your phone is on, press the Power key to lock the screen. When the screen is locked, you can still receive messages and calls.
- If you leave your mobile phone undisturbed for a while, the screen will lock automatically.

### Unlocking the Screen

Press the Power key to wake up the screen. Then drag the lock icon up or down to unlock the screen.

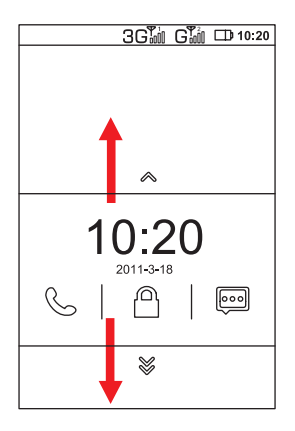

#### **Note:**

If you have set up a screen unlock pattern, you will be prompted to draw the pattern on the screen to unlock it.

### Home screen

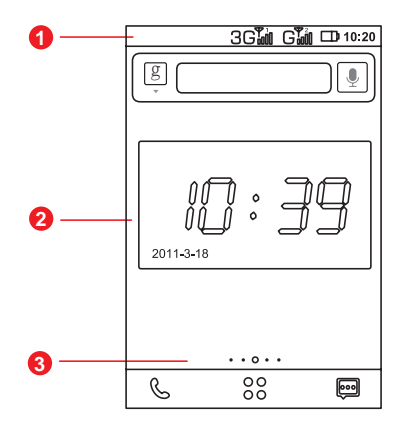

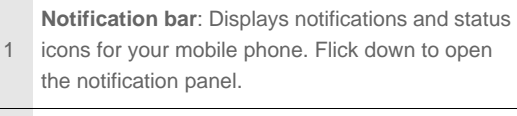

2 **Display area**: Shows the date and time.

**Home screen and extension indicator**: Indicates

3 the number of home screen extensions.The yellow dot indicates the current screen.

Notifications and Status Information

### **Notification and Status Icons**

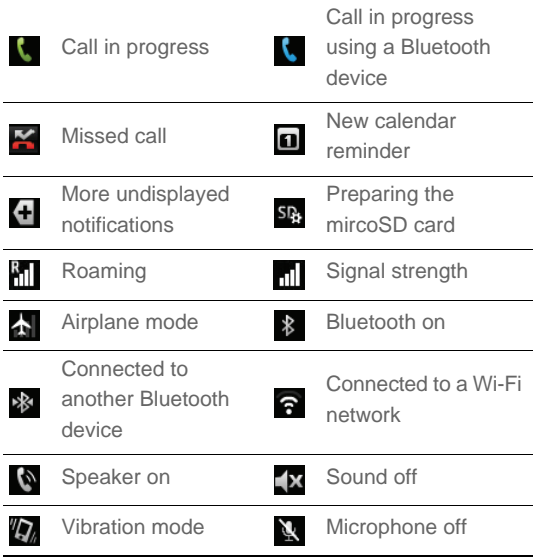

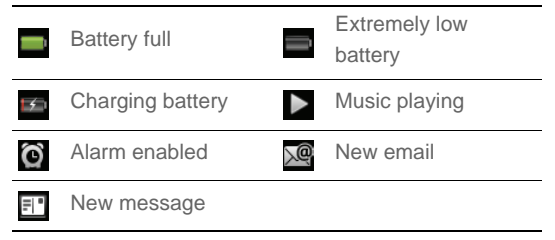

### **Notification Panel**

Your mobile phone will notify you when you receive a new message or there is an incoming event. The notification panel also informs you of alarms and settings. For example, you will be notified when **Call forwarding** is activated. Open the notification panel to see your network operator or to view a message, reminder, or event notification.

Opening the Notification Panel

- 1. When a new notification icon appears on the notification bar, touch and hold the notification bar, and flick down to open the notification panel.
- 2. On the notification panel, you can:
	- Touch a notification to open the relevant application.
	- Touch **Clear** to clear all notifications.

Closing the Notification Panel

Touch and hold the bottom of the panel. Then flick up or

touch  $\Rightarrow$  to close.

### **Adding a Home Screen Item**

1. Touch and hold the blank area on the Home screen until the **Add to Home screen** menu is displayed.

2. Select an item to add it to the Home screen.

### **Moving a Home Screen Item**

- 1. Touch and hold an item on the Home screen until the item enlarges and the phone vibrates.
- 2. Without lifting your finger, drag the item to the desired position on the Home screen, and then release your finger.

### **Removing a Home Screen Item**

- 1. Touch and hold an item on the Home screen until the item enlarges and the phone vibrates.
- 2. Without lifting your finger, drag the item to the trash can.
- 3. When the item turn red,release your finger to remove it from the Home screen.

### **Widgets**

A widget works as a shortcut to let you preview or use an application. Several widgets have been installed on your phone by default. You can download more widgets from Android Market.

To add a widget to the Home screen:

- 1. Touch and hold the blank area on the Home screen to open the **Add to Home screen** menu.
- 2. Touch **Widgets** to open the **Choose widget** menu.
- 3. Touch the widget you want to add to the Home screen.

### Folders

### **Adding a Folder to the Home screen**

- 1. Touch and hold the blank area on the Home screen to open the **Add to Home screen** menu.Touch **Folders** to open the **Select folder** menu.
- 2. Select the folder you want to add to the Home screen.

### **Renaming a Folder on the Home screen**

- 1. On the Home screen, touch the folder you want to rename to open it. Touch and hold the title bar of the folder to open the **Rename folder** dialog box.
- 2. In **Folder name**, enter the new folder name, and touch **OK**.

Changing the Wallpaper

- 1. On the Home screen, press , and touch **Wallpaper** to open the **Select wallpaper from** menu.
- 2. Do any of the following:
	- Touch **Gallery** to select a picture and set it as the wallpaper.
	- Touch **Live Wallpapers** to select a picture and set it as the wallpaper.
	- Touch **Wallpapers** to select a picture and set it as the wallpaper.

## Using a microSD Card

Installing the microSD Card

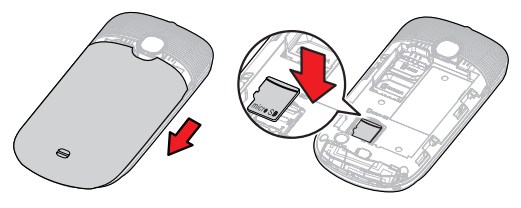

- 1. Remove the battery cover.
- 2. Insert the microSD card into the card slot as shown in the figure.

### **Note:**

When inserting the microSD card, ensure that the gold contact area faces down.

### Using the microSD Card as USB Mass Storage

To transfer all your favorite music and pictures from your PC to your phone's microSD card, set the microSD card as USB mass storage.

- 1. Connect your phone to your PC with the USB cable provided. Your PC will detect the microSD card as a removable storage device.
- 2. Touch **Mount sdcard to your computer** in the dialog box that opens to confirm that you want to transfer files. You can now transfer files from your PC to your phone's microSD card.

### **Tip:**

You can also touch > **Settings** > **USB connect settings** > **Auto USB storage mode** to use the microSD card as USB mass storage.

### **Note:**

When your microSD card functions as USB mass storage, your phone will not use this memory space.

### Removing the microSD Card

- 1. Touch  ${}^{00}_{0}$  > Settings.
- 2. Scroll down the screen, and touch **SD card & phone storage** > **Unmount SD card**.
- 3. Touch **OK** to remove the microSD card.

## **Calling**

To make a phone call, you can dial a number using the dialer or touch a number saved in your contact list, on a web page, or in a document. When you are in a call, you can answer other incoming calls or redirect them to your voicemail. You can also set up conference calls with several participants.

### **Note:**

Your phone is Dual-SIM, Dual-Standby. When you are in a call using one SIM card, the other SIM card is out of service and you cannot use it to receive other calls.

## Making a Call

To make a call, you can use the **Phone** application, or select a number from **Contacts** or **Call Log**.

When you are in a call, you can press  $\Rightarrow$  to return to the Home screen and use other functions. To return to the calling screen, flick the notification bar down and touch **Current call**.

### **Note:**

Do not block the microphone at the bottom of your phone if you want your voice heard by the other parties in a call.

Making a Call with the Dialer

1. Touch  ${}^{00}_{00}$  > Phone to display the dialer.

If you are already working with **Contacts** or **Call Log**, touch the **Dialer** tab.

2. Touch the appropriate number keys to enter the phone number.

**Tip:** Your phone supports the SmartDial function, that is, when you touch numbers on the dialer, the phone automatically

searches among your contacts and lists the matching results ordered according to the accuracy of the match. If no contact matches the information entered, the phone will not display any result.

3. Touch **SIM1** or **SIM 2** to initiate the call.

### Making a Call from Contacts

- 1. Touch  ${}^{00}_{00}$  > **Contacts** to display the contact list. If you are already working with **Dialer** or **Call Log**, touch the **Contacts** tab.
- 2. In the list, touch the contact you want to call.
- 3. Touch **Call** and then select **SIM1** or **SIM 2** to dial the phone number.

### Making a Call from Call Log

- 1. Touch  $\frac{80}{20}$  > **Phone** > **Call Log** to display the call log. If you are already working with **Contacts** or **Dialer**, touch the **Call Log** tab.
- 2. Touch the log entry you want to call.
	- **Tip:** If you touch and hold the log entry, a menu containing multiple options will open.

### Answering and Rejecting a Call

### Answering a Call

When you receive a phone call, the incoming call screen opens. If you have previously saved the caller's number in **Contacts**, the caller's name and number are displayed. If the caller's number is not saved in **Contacts**, the caller's number is displayed.

Drag down or press **-** to answer the call.

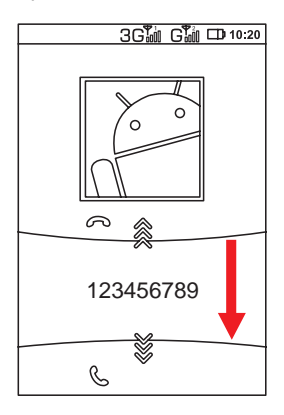

Ending a Call

During a call, press **End call** to hang up.

Rejecting a Call

Drag up or press  $\equiv$  to reject the call.

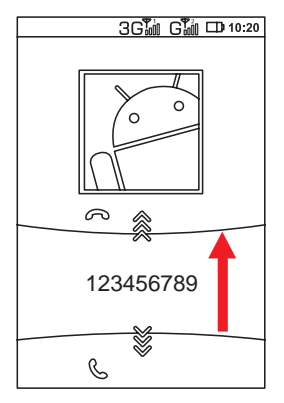

## Other Operations During a Call

### Making a Conference Call

If you receive a new call while you are already in a call, you can add the second call to the call you are in. This feature is known as conference calling. You can also set up a conference call with multiple callers.

#### **Note:**

Contact your network operator to learn whether conference calls are supported and if yes, how many parties can participate.

1. To initiate a conference call, dial the number of the first participant. After you have connected to the first

participant, press  $\overline{=}$ , and touch **Add call**.

2. Enter the phone number of the next person you want to

invite for the conversation and press  $\blacksquare$ , or select someone from your **Call Log** or **Contacts**. The first participant is automatically placed on hold while you do this.

3. Once you have connected to the second person, press

 $\Xi$ , and touch **Merge calls** to begin the conference call.

- 4. To add more people, touch **Add call** and repeat steps 2 and 3.
- 5. To disconnect someone from the call or to privately talk to someone, press  $\overline{\Xi}$ , and touch **Manage conference call**.
- 6. To end the conference call and disconnect from everyone,  $pres \equiv$ .

Switching Between Calls

If you are already in a call and a second call comes in, you

can press  $\Xi$  and touch **Hold current call&answer** to place the first call on hold and connect to the second call.

## Using Call Log

**Call Log** contains a list of calls that you have dialed, received, or missed. You can use **Call Log** to quickly find a recently called number or add an incoming number to your contact list.

Adding an Entry to Contacts

- 1. Touch  ${}^{00}_{00}$  > **Contacts** > **Call Log** to display the call log.
- 2. Touch and hold the entry you want to add to **Contacts**.
- 3. In the displayed menu, touch **Add to contacts**.

4. Touch **Save as new** or **Add to Existing**.If you touch **Add to Existing**, scroll through the contact list and touch an existing contact name.

## Using Airplane Mode

Some locations may require you to turn off your phone's wireless connections. Rather than powering your phone off, you can place it in **Airplane mode**.

- 1. Press and hold the power key to open the **Phone options** menu.
- 2. Touch **Airplane mode**.

## **Contacts**

The Contacts application enables you to save and manage information such as phone numbers and addresses of your contacts. After you save contact information on your phone, you have easy access to the people with whom you want to communicate.

## Opening the Contacts Application

If you have not yet added any contacts to your phone, **Contacts** displays a message with hints on how to start adding contact information.

To open the **Contacts** application:

- On the home screen, touch  ${}^{00}_{00}$  > **Contacts**.
- On the home screen, press •, and touch the **Contacts** tab.

All your contacts are alphabetically displayed in a list that you can scroll through.Each contact is followed by a phone number that you have set as the contact's default phone number.

## Importing Contacts from a SIM Card

- 1. Open the contact list, press , and touch **Import/Export**  > **Import from USIM/SIM card**.
- 2. Touch **Import all contacts** or **Select and import contacts**, then touch **OK**.
- 3. Wait for the SIM card contents to be loaded.If you have touched **Import all contacts** > **OK**, all contacts saved on your SIM card are imported.

4. If you have touched **Select and import contacts** > **OK**,

select the contacts you want to import, and touch  $\checkmark$  in the top right corner of the screen.

## Adding a Contact

- 1. Open the contact list, press , and touch **New contact**. **Tip:** you can also open the contact list, and touch **+**.
- 2. In the **Save contact to** menu, touch **Phone**, **SIM1** card or **SIM2** card to select the storage where you want to save the cantact.
- 3. Enter the contact's name, and add detailed information such as the contact's phone number or address.
- 4. When you are finished, touch **Save** to save the contact information.
- Adding a Contact to Your Favorites
	- To add a contact to your **Favorites**, open the contact list, and do any of the following:
	- Touch and hold the contact you want to add to **Favorites**. Then touch **Add to favorites**.
	- Touch a contact, and then touch the star next to the contact's name to make the star turn gold.

### Searching for a Contact

1. Open the contact list, press , and touch **Search**.

**Tip:** You can also open the contact list, and touch Q.

2. Enter the name of the contact you want to search for. As you type, contacts with matching names appear below the search box.

## Editing a Contact

You can make changes to the information you have stored for a contact at any time.

1. Open the contact list, touch and hold the contact whose details you want to edit, and touch **Edit contact** in the displayed menu.

You can also press  $\overline{\Xi}$ , and then touch **Edit contact** while viewing a contact's details.

- 2. Touch the text field where you want to make a change, such as **First name**, **Last name**, **Phone** or **Email**.
- 3. Make the desired changes to the contact information, and touch **Save**. To cancel all changes you made to the contact information, touch **Cancel**.

## Communicating with Your Contacts

From the **Contacts** or **Favorites** tab, you can quickly call or send a text (SMS) or multimedia message (MMS) to a contact's default phone number. You can also open details to view a list of all the ways you can communicate with that contact. This section describes how to communicate with a contact when you are viewing your contacts list.

### Connecting Quickly with Your Contact

1. Touch the contact's picture or picture frame (if you have not assigned a picture to the contact) to open Quick

Contact for Android, which allows you to quickly initiate a connection to your contacts.

- 2. Touch the icon for the way you want to communicate with the contact.
	- **Note:** The icons available depend on the information you have entered for the contact, the applications installed on your phone, and the accounts you have.

Communicating with a Contact

- 1. Open the contact list, and touch the contact that you want to communicate with.
- 2. On the contact's details screen, touch **Message** or **Call** to send a message or make a call to the contact.

## Deleting a Contact

- 1. Open the contact list, touch and hold the contact that you want to delete, and touch **Delete contact** in the displayed menu.
- 2. Touch **OK** to confirm that you want to delete the contact.

## Using the Onscreen Keyboard

## Displaying the Keyboard Panel

To enter text, use the onscreen keyboard. Some applications automatically open the keyboard. In others, touch the text field where you want to enter text to open the keyboard.

To hide the keyboard, press  $\rightarrow$ .

### **Tip:**

Touch and hold a text field to open the **Edit text** menu.

Choosing an Input Method

- 1. Touch and hold a text field until the **Edit text** menu is displayed.
- 2. Touch **Input method**.
- 3. Select the desired method.The onscreen keyboard is automatically displayed.

Using the Android Keyboard

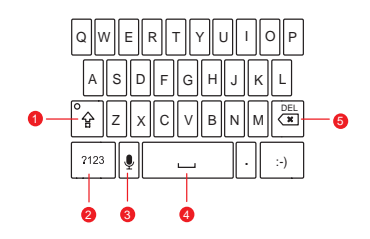

1 Touch to change from uppercase to lowercase.

2 Touch to change from text mode to symbol/ number mode.

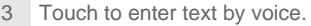

4 Touch to insert a space in your text.

5 Touch to delete the character to the left of the cursor. Touch and hold to delete all characters to the left of the cursor.

Using the Landscape Keyboard

If you find the keyboard inconvenient or difficult to use, turn your phone sideways. The screen will display the keyboard in landscape orientation, providing you with a wider keyboard layout.

### Customizing Keyboard Settings

Touch > **Settings** > **Language & keyboard** > **Android keyboard** to customize Android keyboard settings.

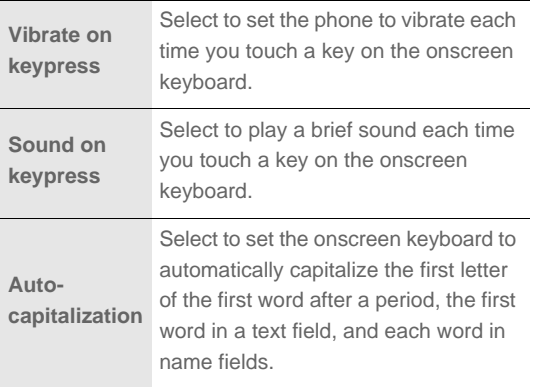

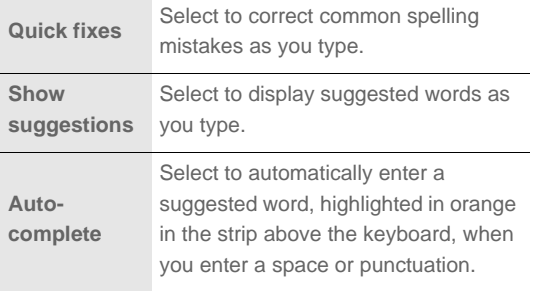

## **Message**

The **Message** application allows you to exchange text and multimedia messages with anyone using a phone supporting the Short Message Service (SMS) and the Multimedia Messaging Service (MMS). With the **Email** application you can receive and send emails.

## SMS and MMS

Opening Message

- On the home screen, touch  $\frac{1}{2}$ .
- On the home screen, touch  ${}^{00}_{00}$  > Message.

Sending a Text Message

- 1. Touch  ${}^{00}_{00}$  > **Message**, then touch the icon in the top left corner of the screen.
- 2. Enter a phone number in **To**, or touch **+** to select a contact from **Contacts**.

As you enter the phone number, matching contacts appear. You can touch a suggested recipient or continue entering the phone number.

3. Touch **Compose** to start writing your message.

While writing the message, you can press  $\rightarrow$  to save the message as a draft in your message list. To continue writing the message, touch the message.

4. When you finish the message, touch **Sim1** or **Sim2** to send the message.

The message list opens, and your name appears in the list, followed by the message you just sent. Responses appear in the window. As you view and send additional messages, a message thread is created.

### Sending a Multimedia Message

- 1. Touch  ${}^{00}_{00}$  > **Message**, then touch the icon in the top left corner of the screen.
- 2. Enter a phone number in **To**, or touch **+** to select a contact from **Contacts**.
- 3. Touch **Compose** to start editing your message.
	- **Tip:** If you want to enter a smiley, touch the icon next to the **Compose** text field, and then touch smiley icon at the botttom of the screen.
- 4. Press , and touch **Add subject** to add the message subject.Your phone is now in multimedia message mode.
- 5. Touch the icon next to the **Compose** text field to add a picture,audio file,or video file to the message.
- 6. When the message is finished, touch **Sim1 MMS** or **Sim2 MMS** to send the message.

### **Adding a Slideshow**

If you want to attach more than one file to your message, use the Slideshow option.

- 1. On the message-editing screen,touch the icon next to the **Compose** text field.
- 2. In the displayed menu, touch **Slideshow**, select a slide and start to edit it.
- 3. To add and edit another slide, press  $\overline{\equiv}$  and touch Add **slide** in the displayed menu. While editing the slide, you can touch the yellow arrow icons to switch between slides.
- 4. Touch **Done** to finish composing your message and return to the multimedia message screen.
- 5. To alter your multimedia message, touch **Edit** on the multimedia message screen. When the message is ready to be sent, select **Sim1 MMS** or **Sim2 MMS** to send the message.

Opening and Viewing a Multimedia Message

- 1. Open the message list, and touch the message thread to open it.
- 2. Touch the multimedia message to view the message.
- 3. Flick up or down to view the previous or next slide.

Replying to a Message

- 1. Open the message list, and touch a text or multimedia message thread to open it.
- 2. Touch **Compose** to compose your message.
- 3. When the message is finishied, touch **Sim1** or **Sim2** to send the message.

Customizing Message Settings

Open the message list, press , and touch **Settings** to customize message settings.

## Email

Your phone also puts email at your fingertips. With your phone's Email application, you can add versions of Yahoo!, AOL, and other popular email services to your phone. These types of email accounts are known as POP3 or IMAP.

### Adding an Email Account

When using the **Email** application for the first time, you must configure an email account. The email setup wizard helps you to configure your account. A number of popular email systems are supported, You can work with the same email service as you use on your PC or you can select another email service.

### 1. Touch > **Email**.

- 2. To customize your email settings, follow the onscreen instructions, and touch **Next**. If you want to set the email server yourself, touch **Manual setup**.
	- **Note:** When you touch **Manual setup**, contact your email service provider for the settings required for setting up your account if you do not know what they are.
- 3. Enter the account name and the name you want other people to see when they receive an email from you.
- 4. Touch **Done**.

Your phone will use the email account to access your email server. You can use your phone to send and receive emails. After the initial setup, your **Email** application opens to display the contents of your Inbox.

### **Adding Another Email Account**

- 1. After creating your initial email account, press  $\Xi$  on the **Inbox** screen, and touch **Accounts** to access the account list.
- 2. Press , and touch **Add account** to create another email account.

#### **Tip:**

When adding an additional email account, you have the option to use the new account to send all outgoing messages.

Viewing an Email

- 1. Open the account list, and touch the email account you want to use.
- 2. Select a folder, and touch the message that you want to view.

Sending an Email

- 1. Open the account list, and touch the email account you want to use.
- 2. On the **Inbox** screen, press  $\overline{\equiv}$ , and touch **Compose**.
- 3. In **To**, enter the recipient's name or email address.
- 4. Enter the subject of your message and compose the message.

To send an attachment with the message, press  $\overline{=}$ , and then touch **Add attachment**.

5. When you are finished, touch **Send**. If you are not ready to send the message, touch **Save as draft** or

press  $\rightarrow$  to save the message as a draft.

Replying to an Email

- 1. Open the account list, and touch the email account you want to use.
- 2. Touch the email to which you want to reply.
- 3. Touch **Reply** or **Reply all** to reply to the email.

### Deleting an Email Account

- 1. Open the account list, touch and hold the email account you want to delete.
- 2. Touch **Remove account**> **OK**.

### Changing Email Account Settings

You can change a number of account settings, including how often you check for emails, how you are notified of a new email, and details about the servers the account uses to send and receive emails.

#### **Note:**

Your account's incoming and outgoing settings depend on the type of email service you are using: IMAP or POP3. You can manually enter the necessary details, although you may need to contact your email service provider to obtain the correct information.

- 1. Touch  $88 >$ **Email.**
- 2. In the accounts list, touch and hold the email account you want to change.
- 3. Touch **Account settings**.
- 4. Change **General settings**, **Notification settings**, **Server settings** or **Messages storage**.